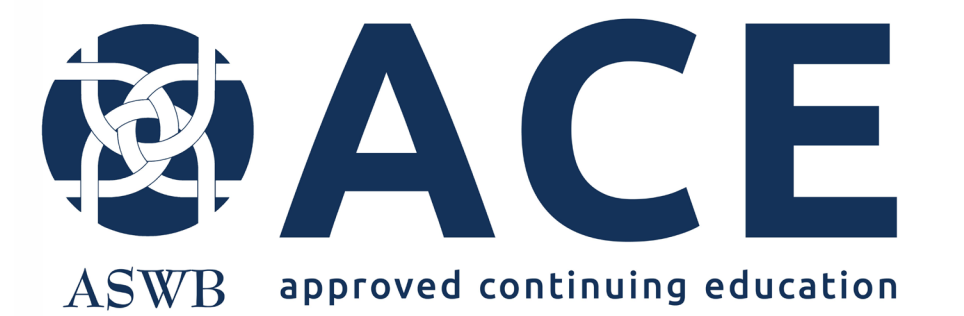

# New Individual Course Application

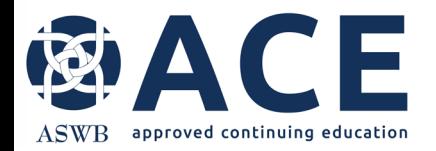

#### **About ACE Individual Course Approval**

Individual course approval evaluates individual courses and conference sessions and approves them for licensees to earn continuing education credit.

Individual course approval is good for small providers with one to five courses and/or providers offering courses to social workers licensed in New Jersey.

Learn more about individual course approval [here](https://www.aswb.org/licenses/ace-approved-continuing-education/ace-approval-types/individual-course-or-conference-approval/).

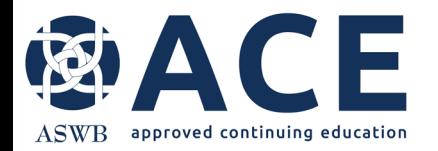

#### **Entering A New Individual Course**

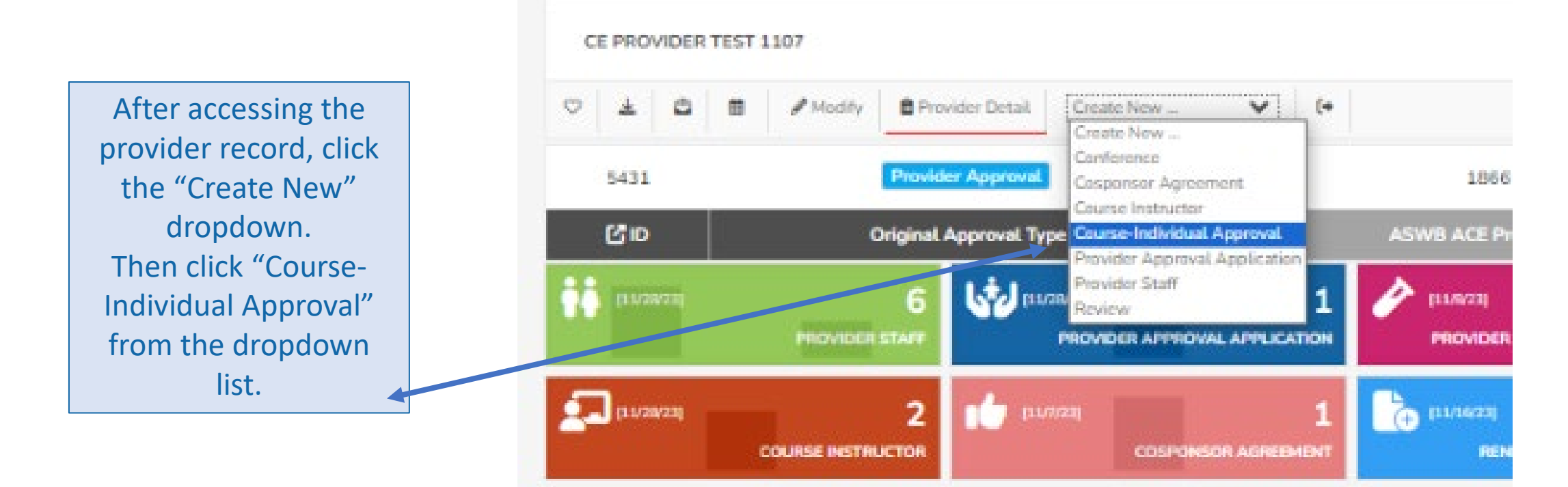

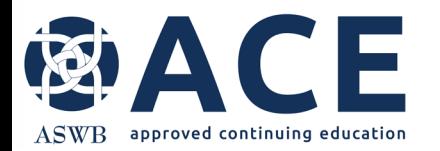

#### **Individual Course Save Draft Option**

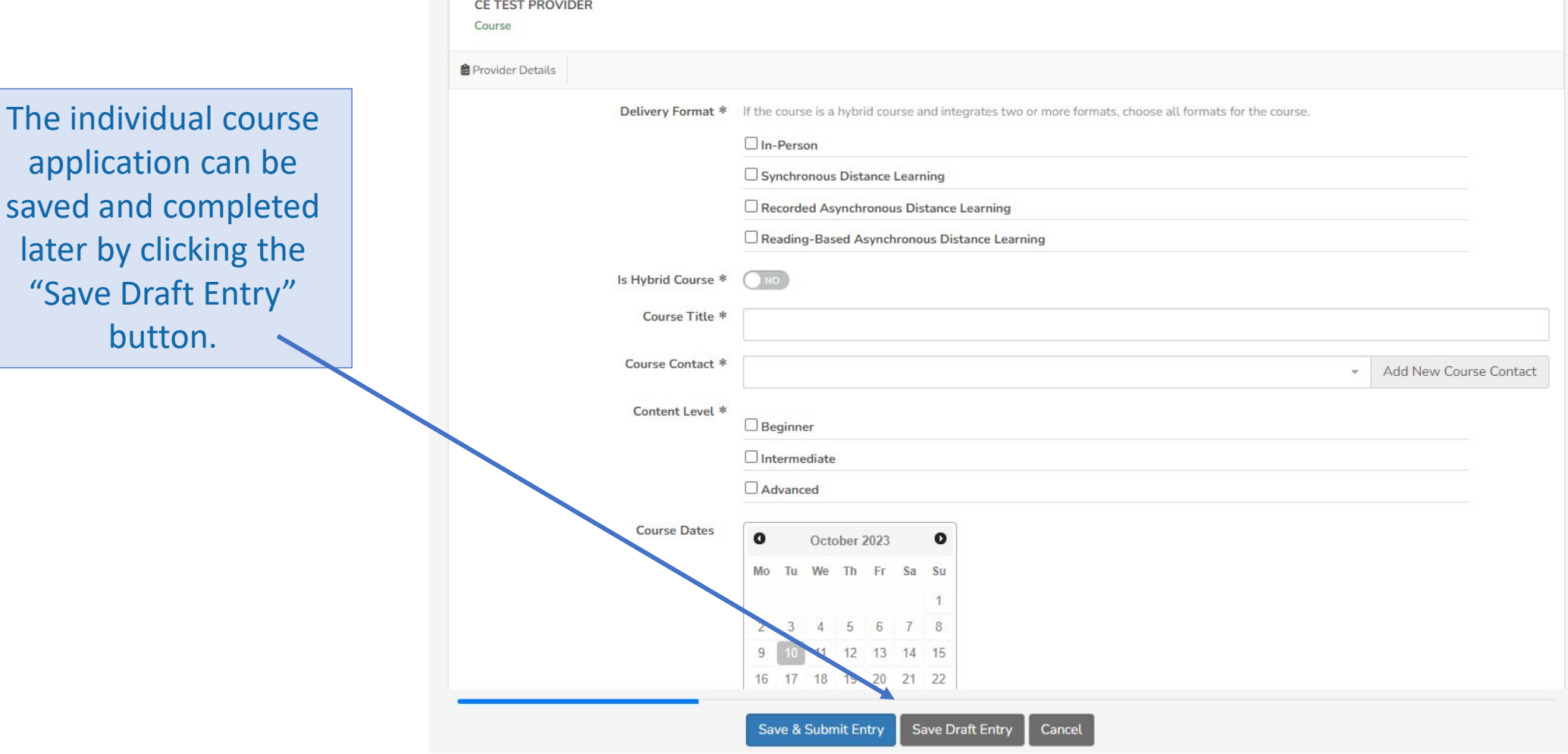

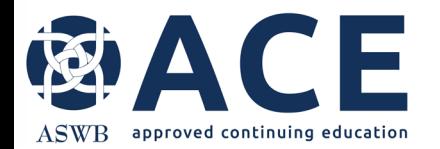

# **Individual Course Application Completion**

The following areas of the individual course application require completion:

- Course Information
- Cosponsorship
- General Information
- Credit Information and Credit Type
- Other Information
- Evaluation and Quality
- Conference Information
- Distance Learning, if applicable
- Attachments/ Required Documentation
- Attestation

Questions requiring a response or selection are identified with an \*.

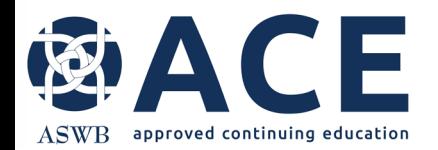

#### **Course Contact and Course Instructor Fields**

If the course contact and course instructor have been previously entered, users may click the dropdown to add them to the course. New course contacts and instructors may be added by clicking the "Add New" button.

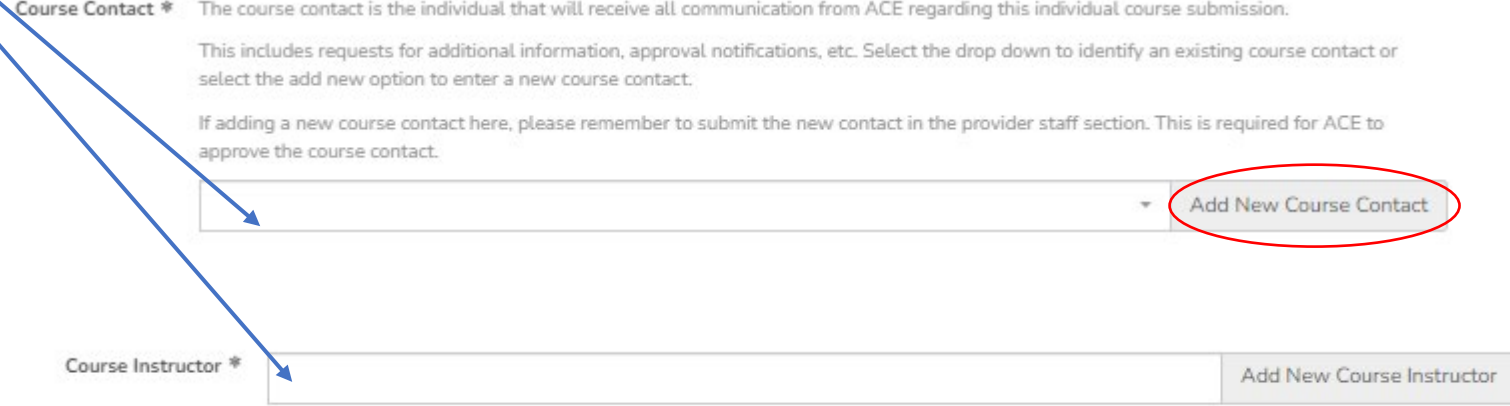

If a new course contact is entered, remember after the course is submitted to access the provider staff section of the provider record to submit the course contact.

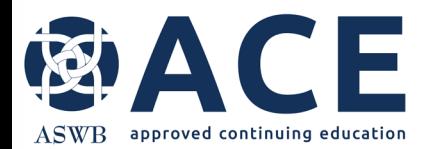

#### **Course Dates**

select the add nev Warning Select the course dates using the If adding a new cor The course date you entered is in less than 90 days. The ACE approve the course calendar. If the course will be held review process takes up to 90 days and approval cannot be backdated. ACE cannot guarantee that the review/ approval on multiple dates, click all dates. **Course Contact** process will be complete in time for scheduled events if The earliest course date clicked applications are not submitted at least 90 days prior to the event. There is no refund given for courses submitted less will show in the "Earliest Course Course Dates  $\mathbf o$ Noveml than 90 days prior to the course date, if the course is not Date" field below the calendar. approved by the course date requested. Mo Tu We - 5  $10<sub>1</sub>$  $11$  12 If the earliest course date is 13 14 15 16 17 18 19 withing 90 days, a warning will 20 21 22 23 24 25 26 appear. The ACE review process 27 28 29 30 takes up to 90 days. Users may proceed past this warning Earliest Course Date 2023-11-02 however note that approval is not guaranteed. If the earliest course date is an error, click the date to unselect it. Dates clicked are identified in the calendar with a blue box.

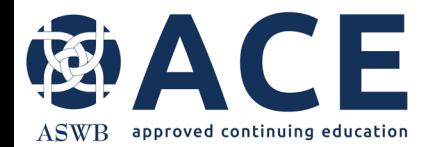

# **Cosponsored Courses- Linking Agreements**

Cosponsor agreements are required for cosponsored courses. If an agreement for the cosponsor already exists in the system, click the dropdown to select the cosponsor name. To add a new cosponsor agreement, click the "Add New" button.

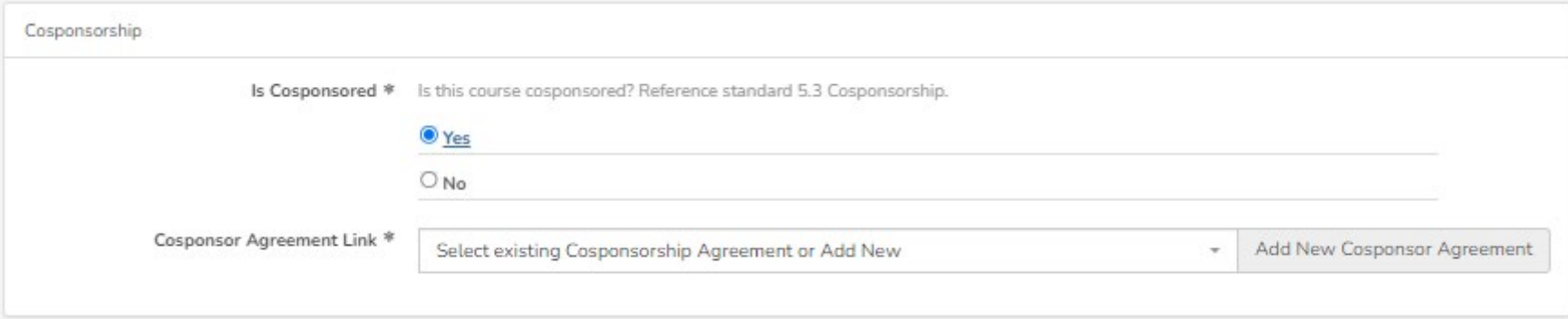

If adding a new cosponsor agreement, complete the fields on the next screen with the agreement date, cosponsor organization name, email and phone number.

Providers may upload their own completed cosponsor agreement form or may use the template provided by ACE.

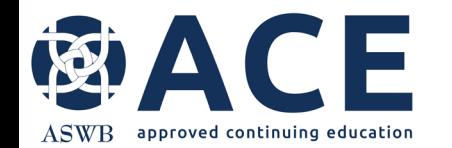

#### **Cosponsor Agreement – Downloading the ACE Template**

Access the ACE Cosponsor Agreement template from the sidebar on the provider details page. To open the sidebar, click the "Toggle Sidebar" icon. System files will be displayed to the right of the provider details. Select the Cosponsor Agreement Template for download.

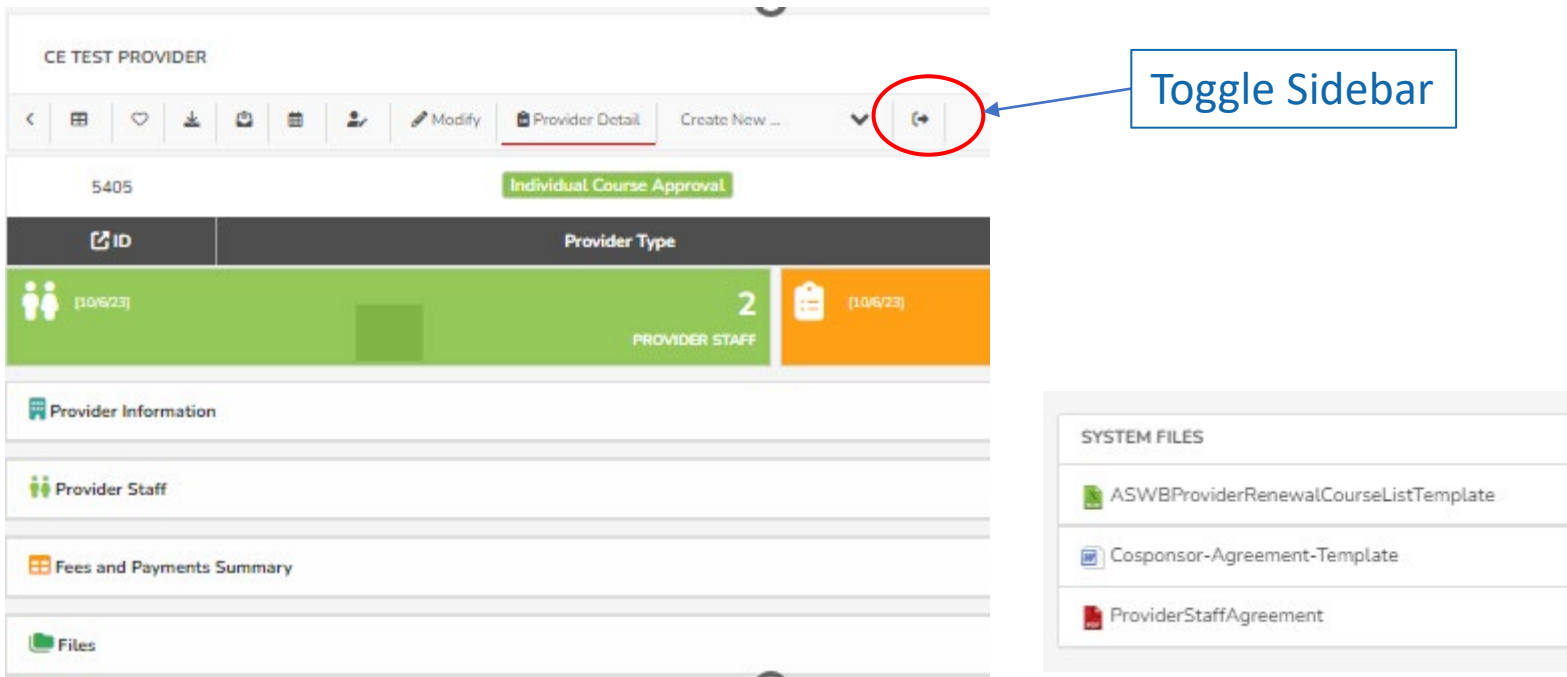

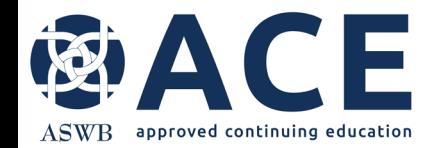

#### **Course Description and Learning Objectives Text Boxes**

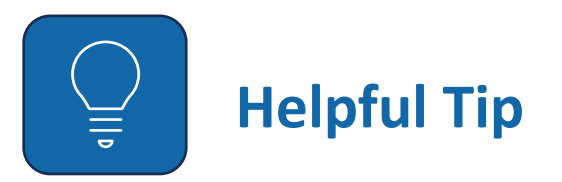

In fields requiring a text answer, users have the option of pasting text from other documents in these fields. Right click the text area and click "Paste".

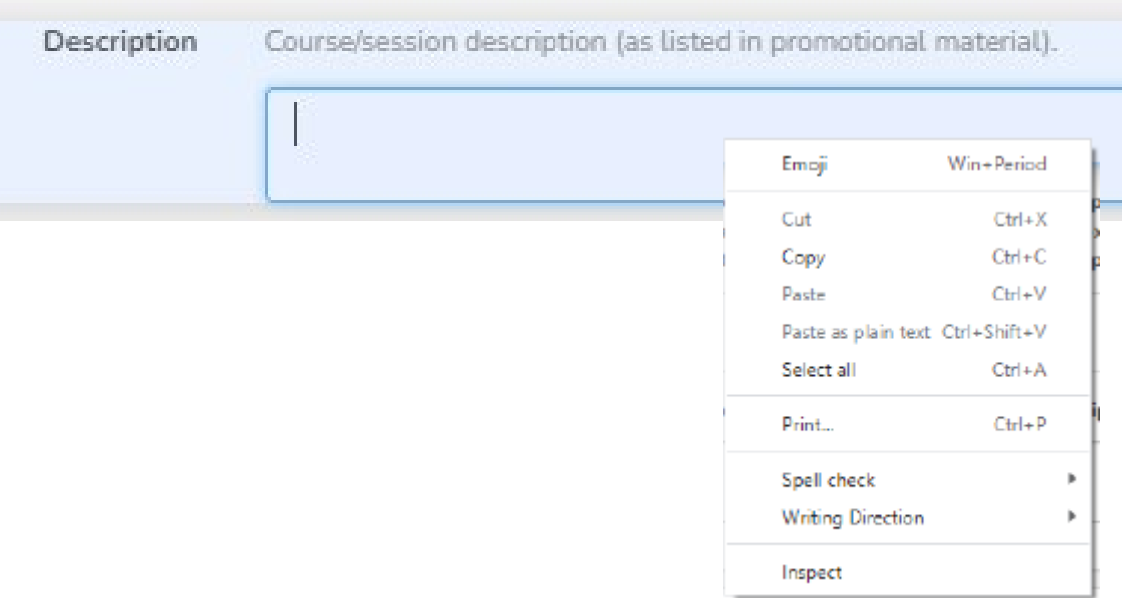

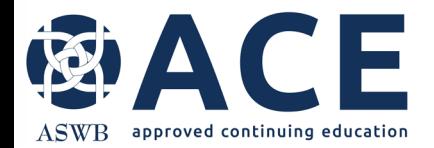

# **Credit Information and Credit Types**

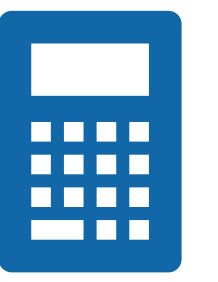

The number of credits and the calculated sum of the credit types must match.

If these entries do not match, the user will receive an error when attempting to submit the application.

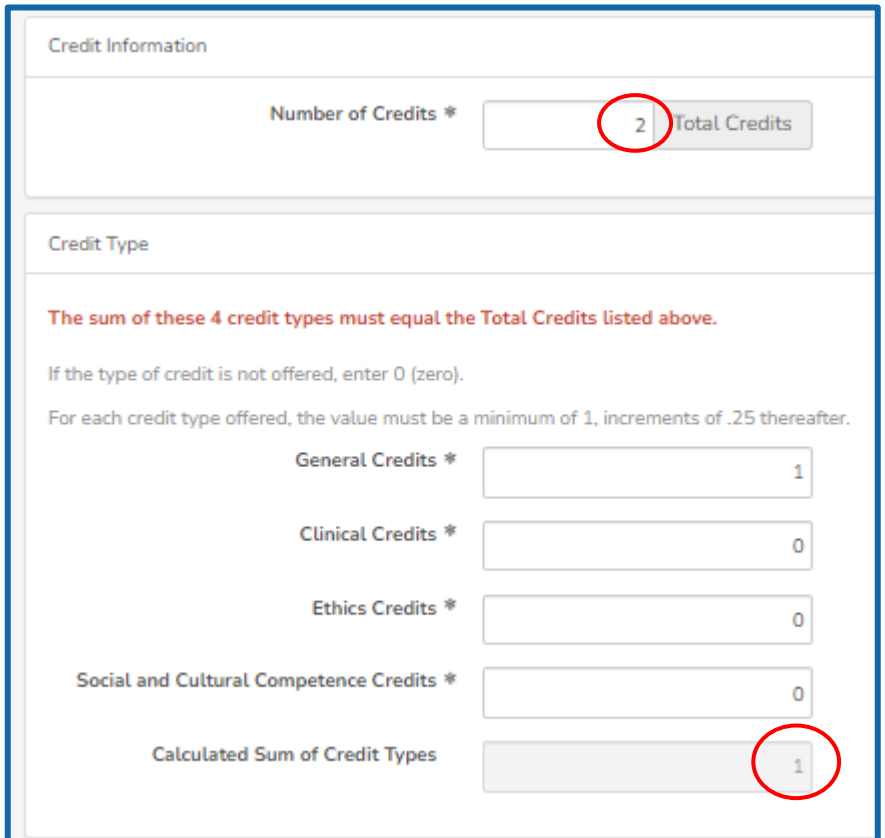

Mismatch

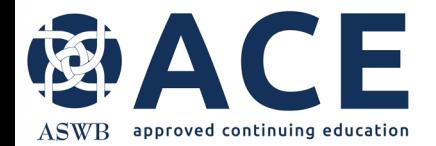

#### **Website Entry**

Select "Add More" to enter promotion website(s).

If the course is promoted on more than one website, click "Add More" to add additional lines for entry.

**Online Promotion Websites** 

Enter promotion websites below

Website

Add More

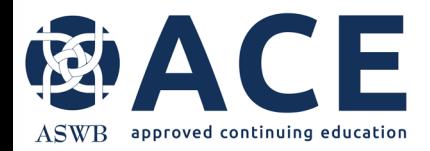

#### **Conferences**

For courses that are offered as part of a conference, conference information must be entered, and the conference linked to the individual course.

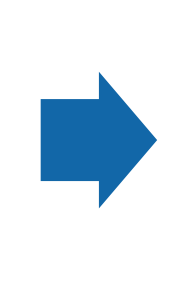

To add a new conference, click the "Add New" button.

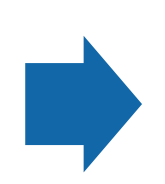

If the conference has already been entered in the system, use the dropdown to click the conference title.

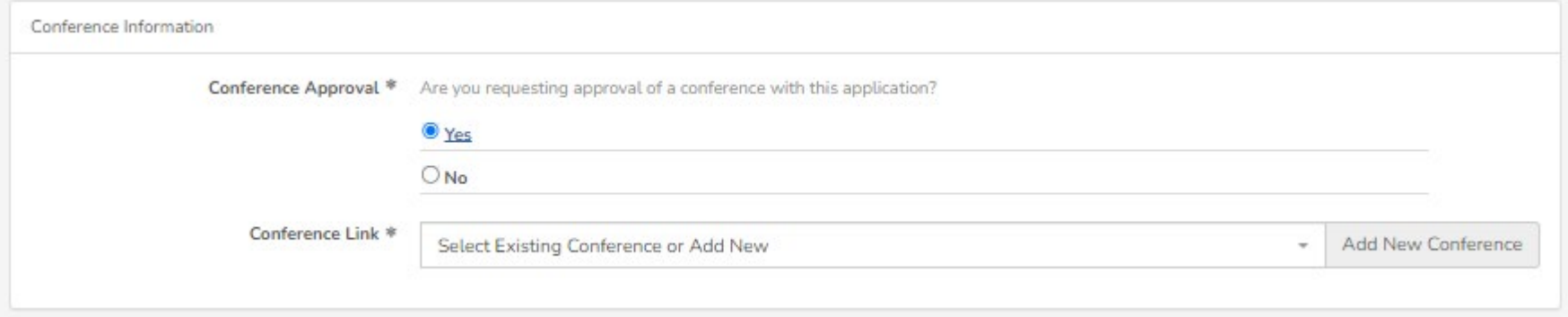

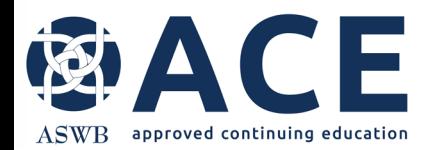

### **Entering New Conferences**

Add New Conference

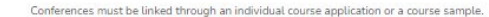

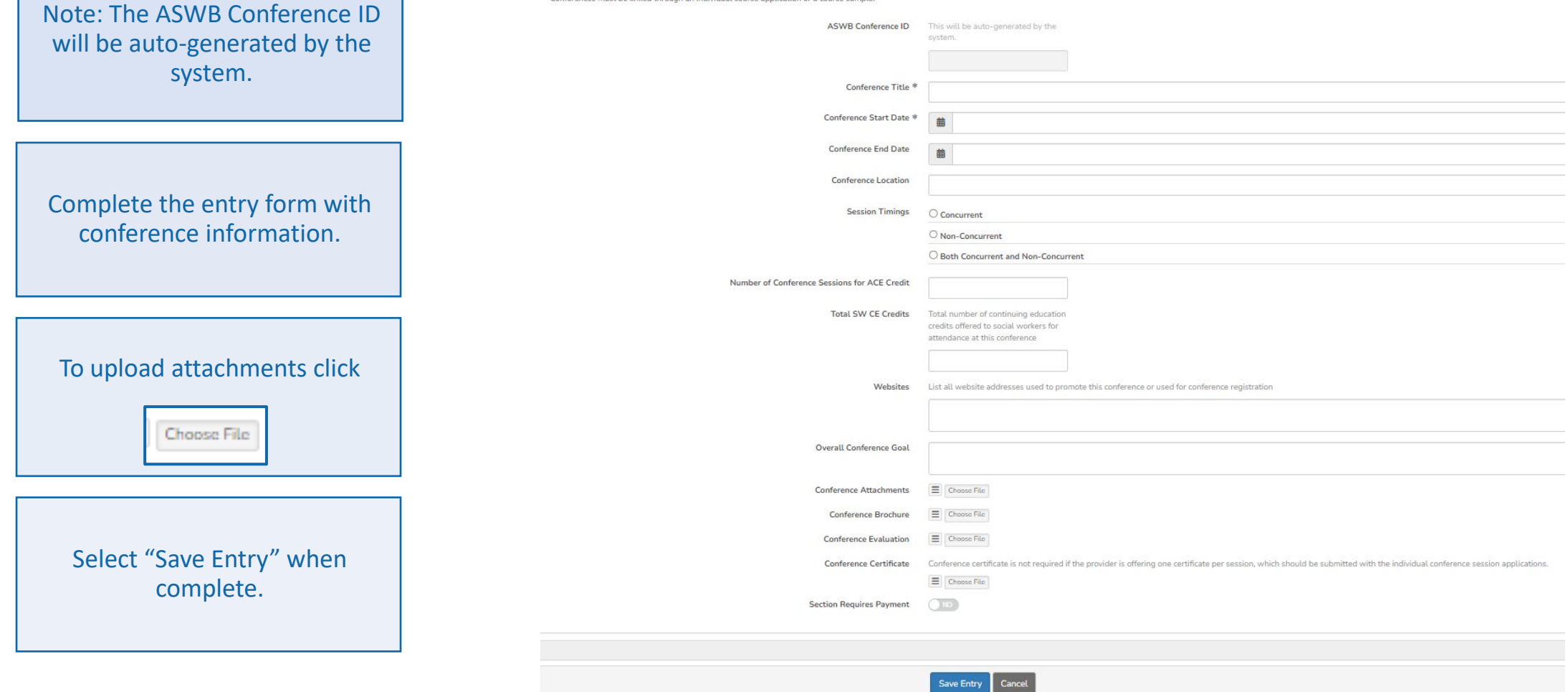

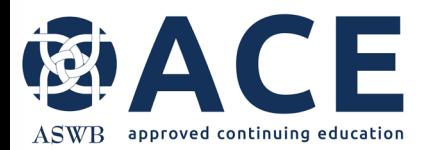

#### **Uploading Attachments**

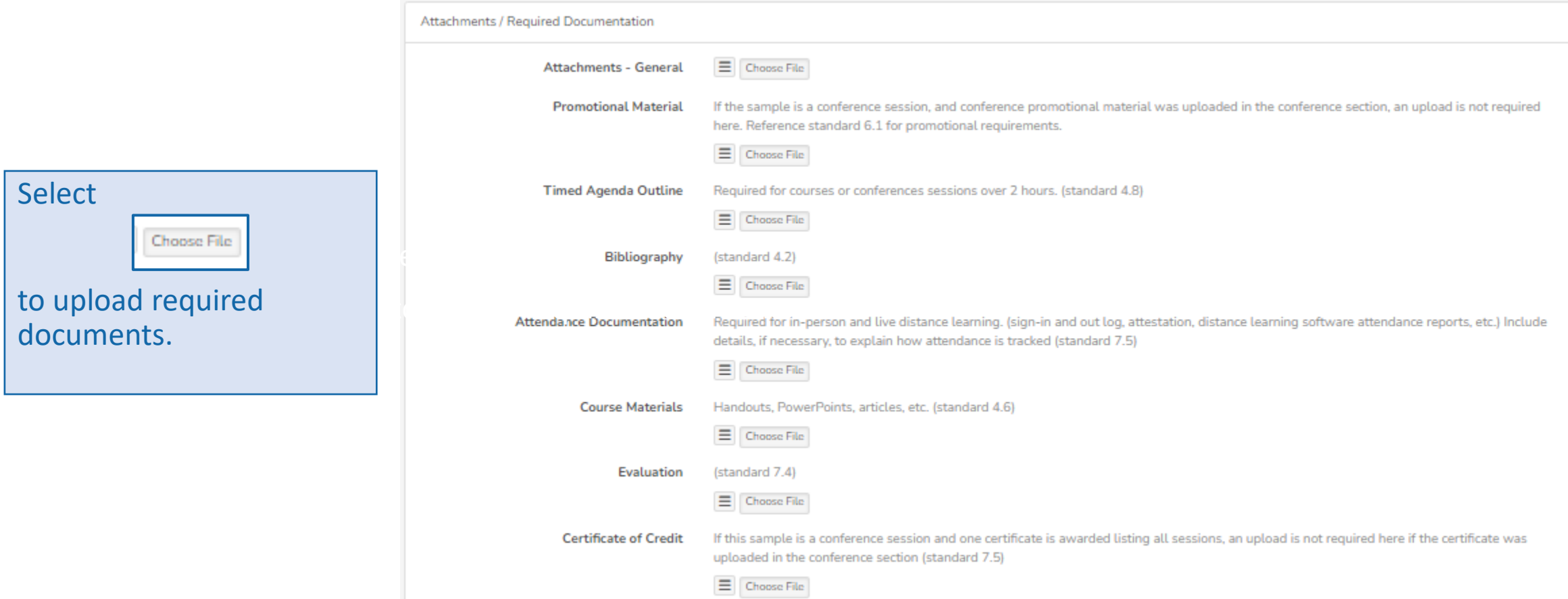

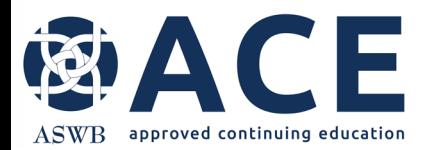

#### **Attestation and Saving**

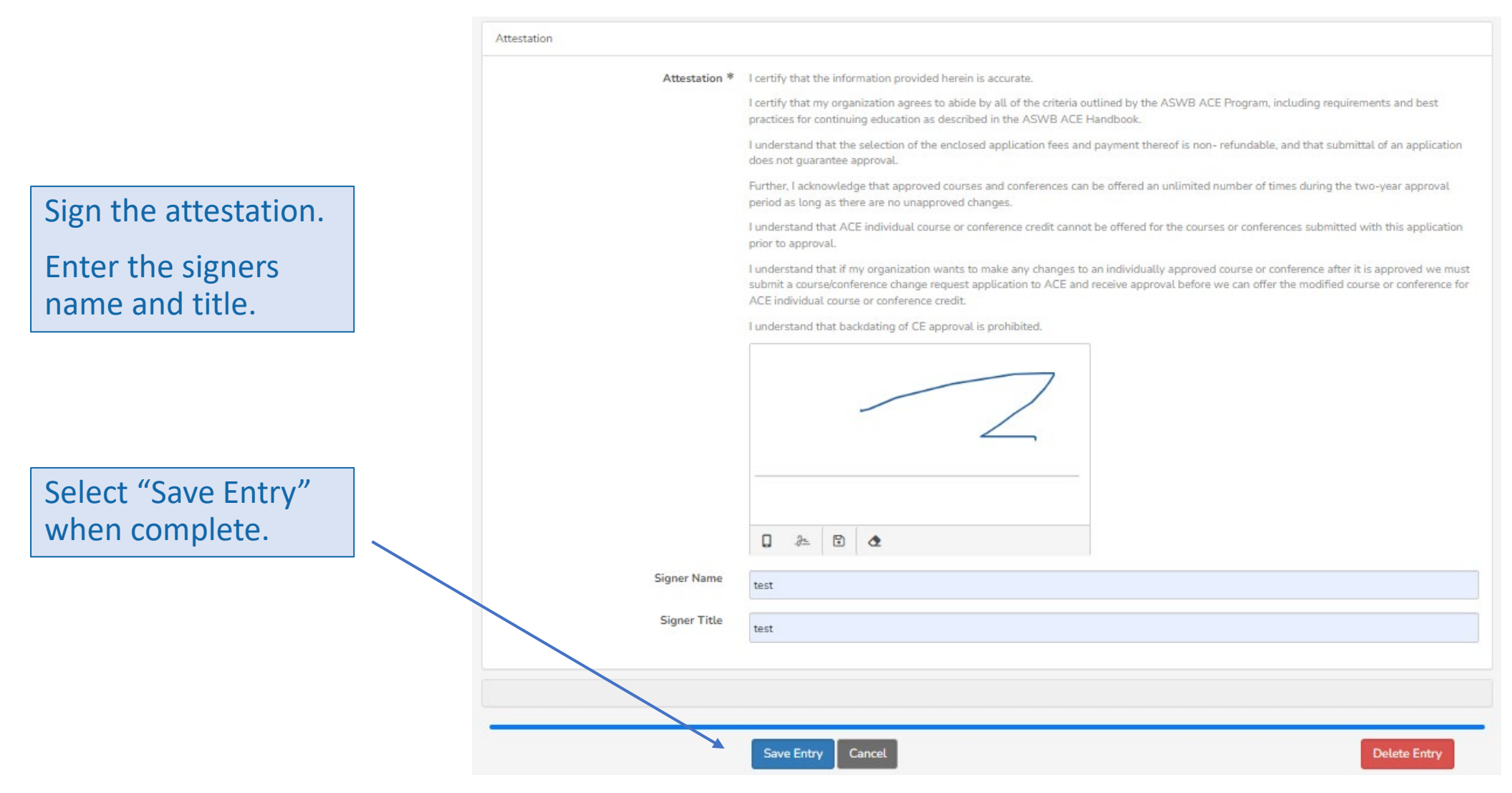

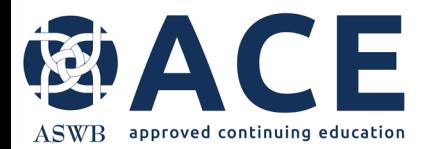

#### **Saving- Error Message**

If the user attempts to "Save" the section without completing all the required fields, an error message will appear.

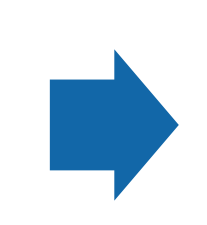

The error message will outline the fields that require completion to save the application.

We didn't correctly capture your response to the following item(s). Please complete or correct the form and submit again. 图 Provider Name is required 图 Mailing Address is required C Phone Number is required Provider E-mail is required **E Overall Organization Description is required** O Unit, Dept, or Branch? is required <sup>8</sup> Year Started Offering CE is required Development of CE is required

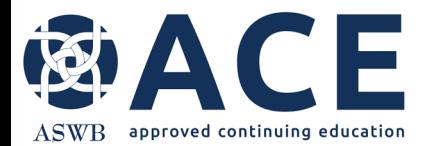

#### **Payment**

Select "Pay by CC" or "Pay by Check"

If paying by credit card, enter the card information and submit.

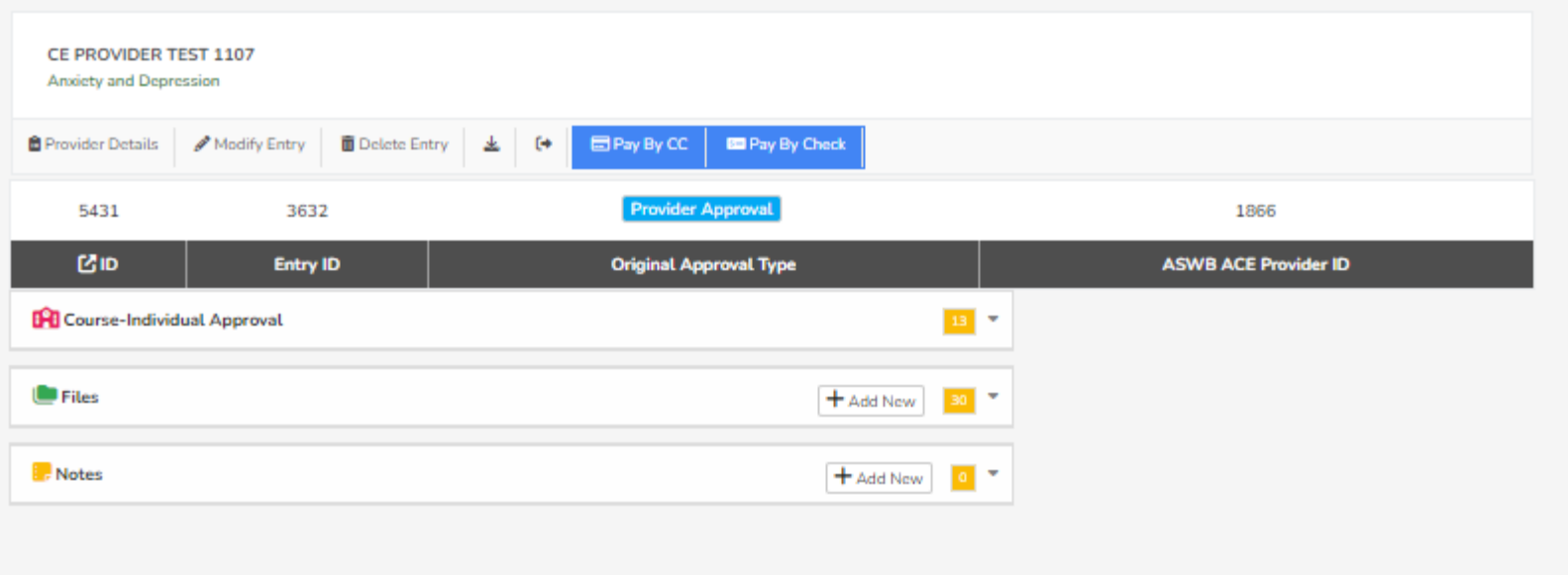

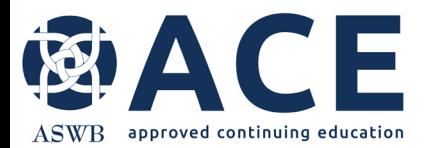

# **Payment – Credit Card**

If paying by credit card, enter the card information and click "Submit"

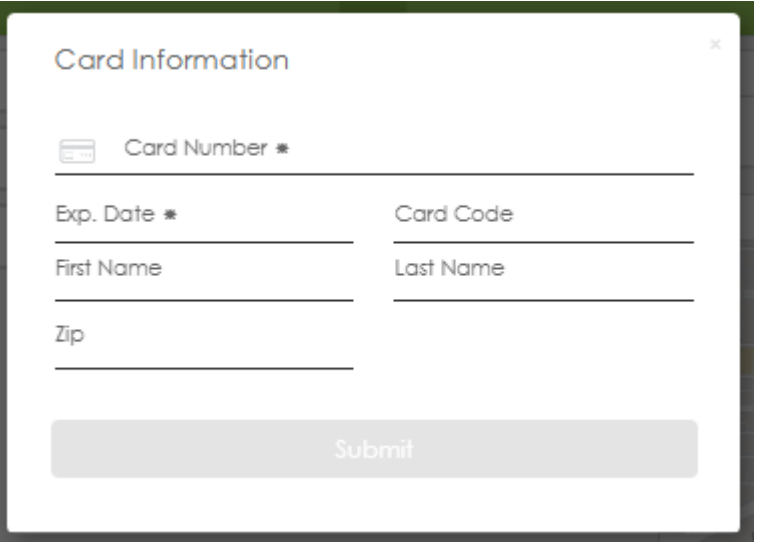

The following confirmation will appear when processing of the credit card

payment is complete.

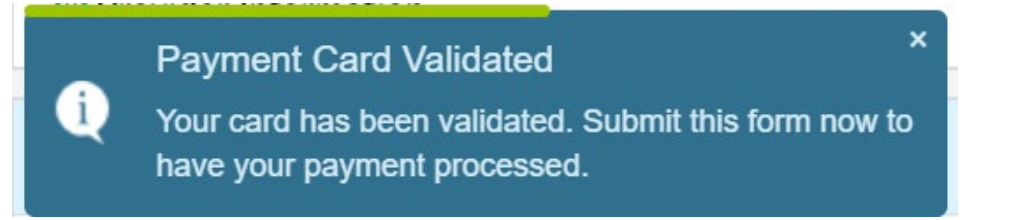

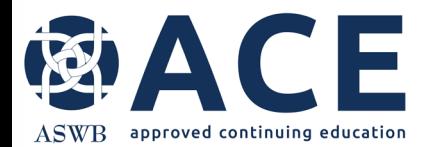

#### **Course Submission**

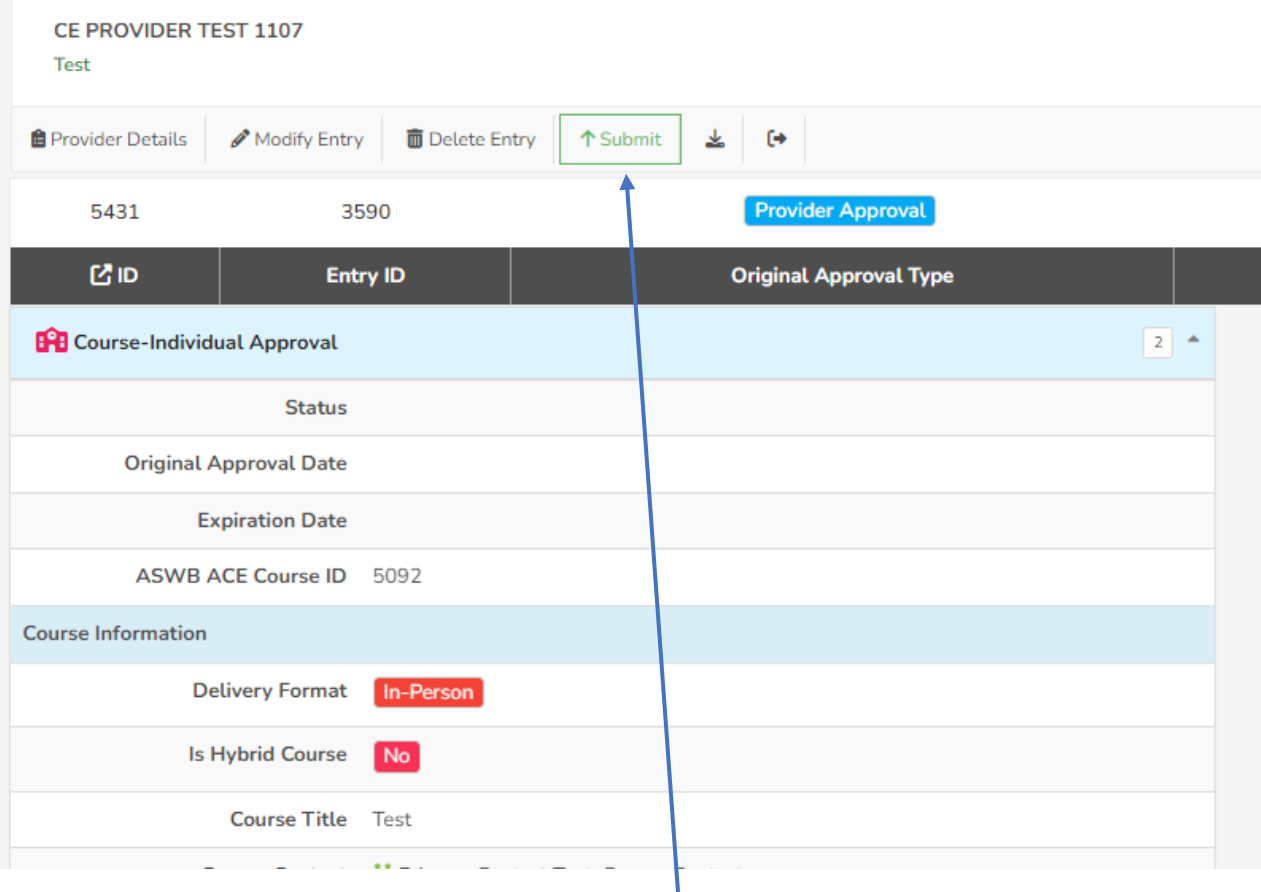

Select the green "Submit" button.

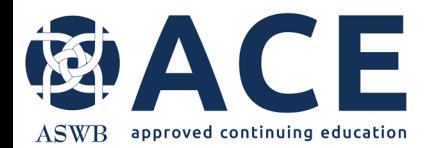

#### **Successful Submission**

#### Once the course is successfully submitted, the status will be "Submitted and Under Review"

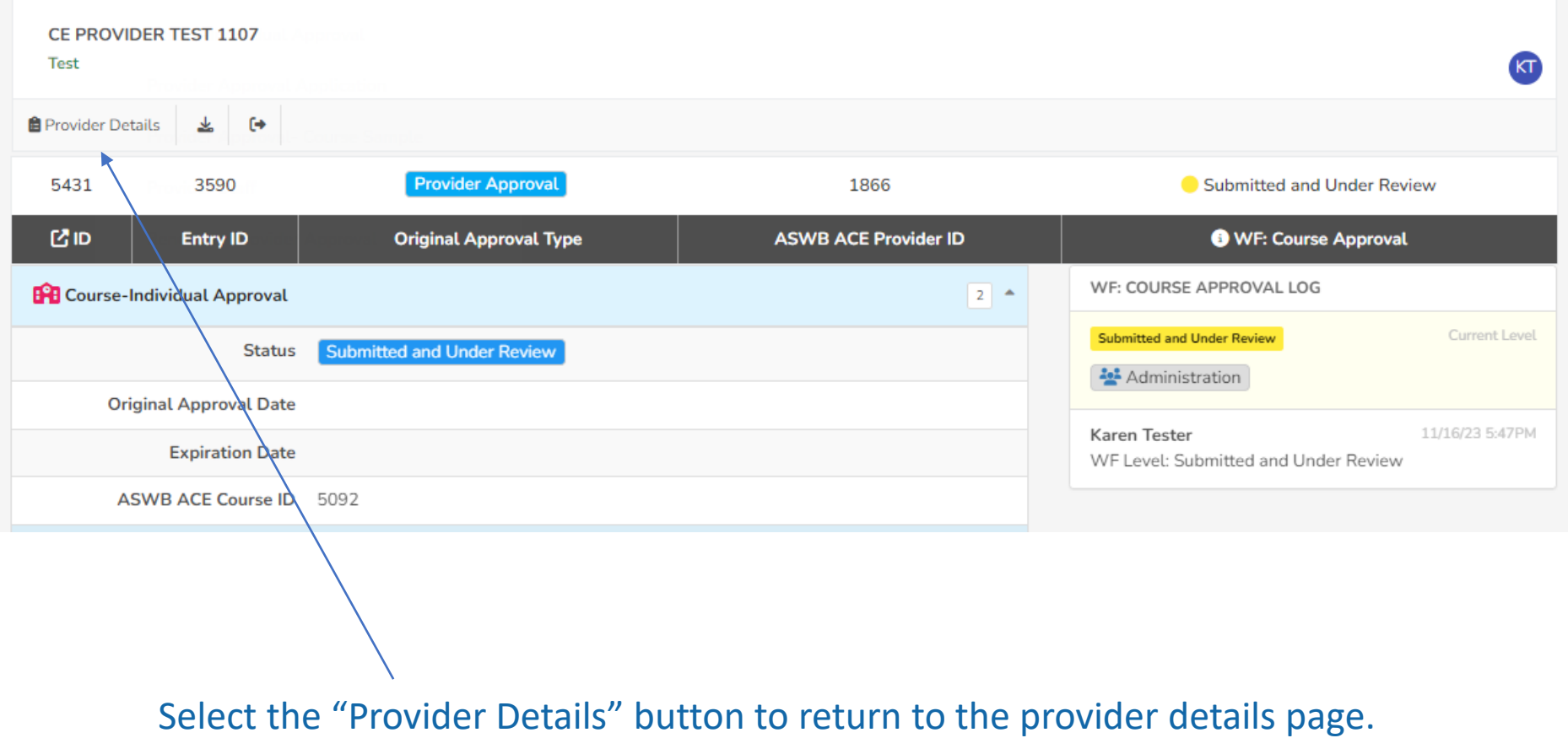

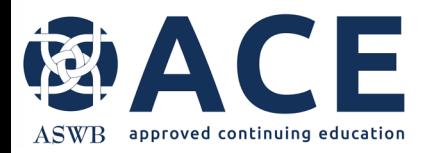

#### From the provider detail page, the status of the course will be "Submitted and Under Review".

If the course was linked to a cosponsor or conference, those links will be visible.

The conference section and cosponsor agreement sections will show entries. Click these sections to expand and collapse.

# **Submitted and Under Review**

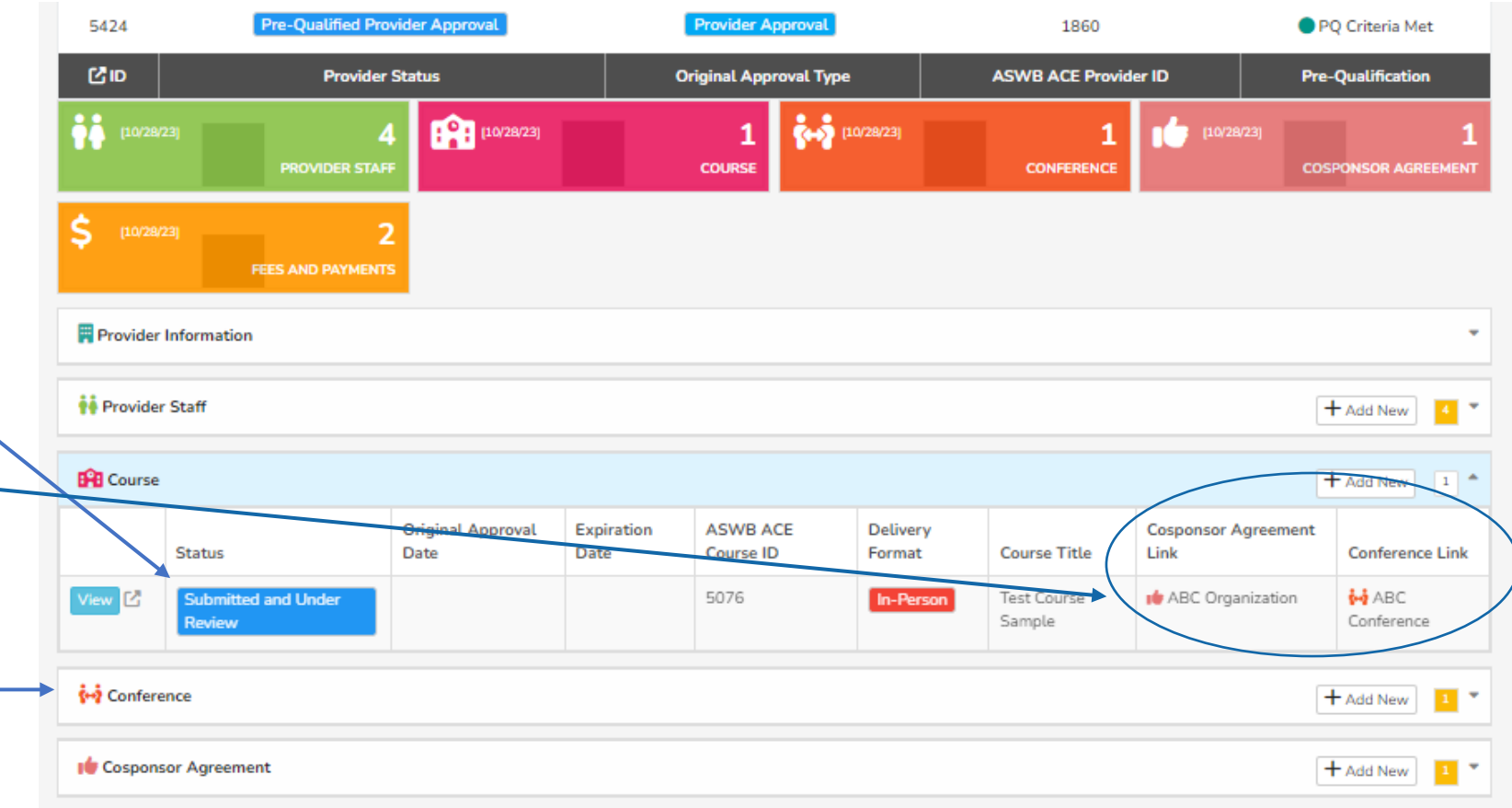

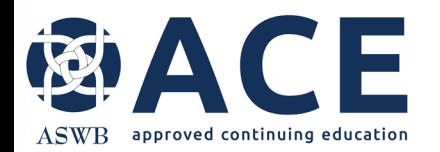

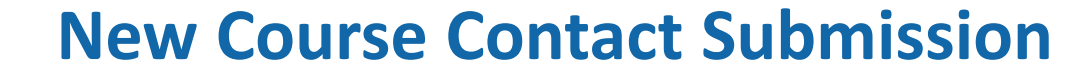

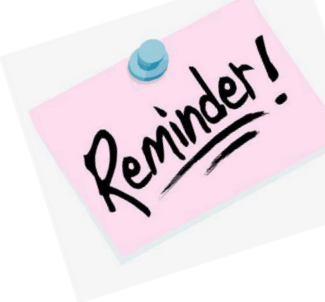

If a new course contact is entered, after the course is submitted, access the provider staff section of the provider record to submit the course contact.

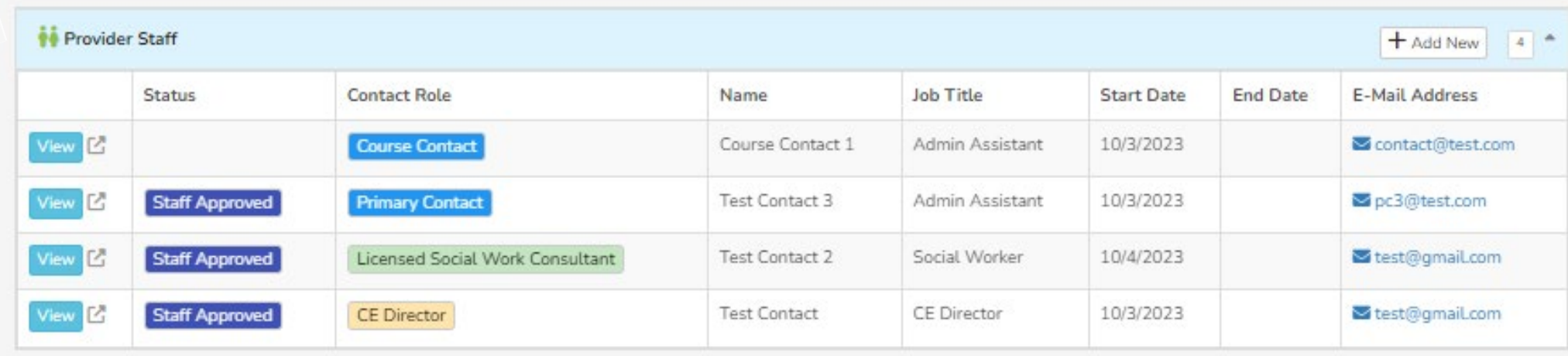

Select "View" and then "Submit" at the top of the staff record. The status of the course contact will update to "Submitted and Under Review" Select "Provider Details" to return to the provider details page.

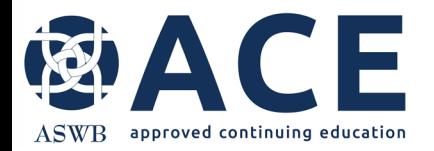

#### **Fees and Payment Summary**

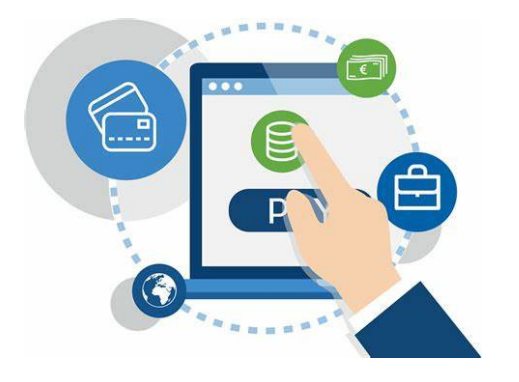

Fees or payments associated with the course can be viewed from the Fees and Payment section of the provider details page.

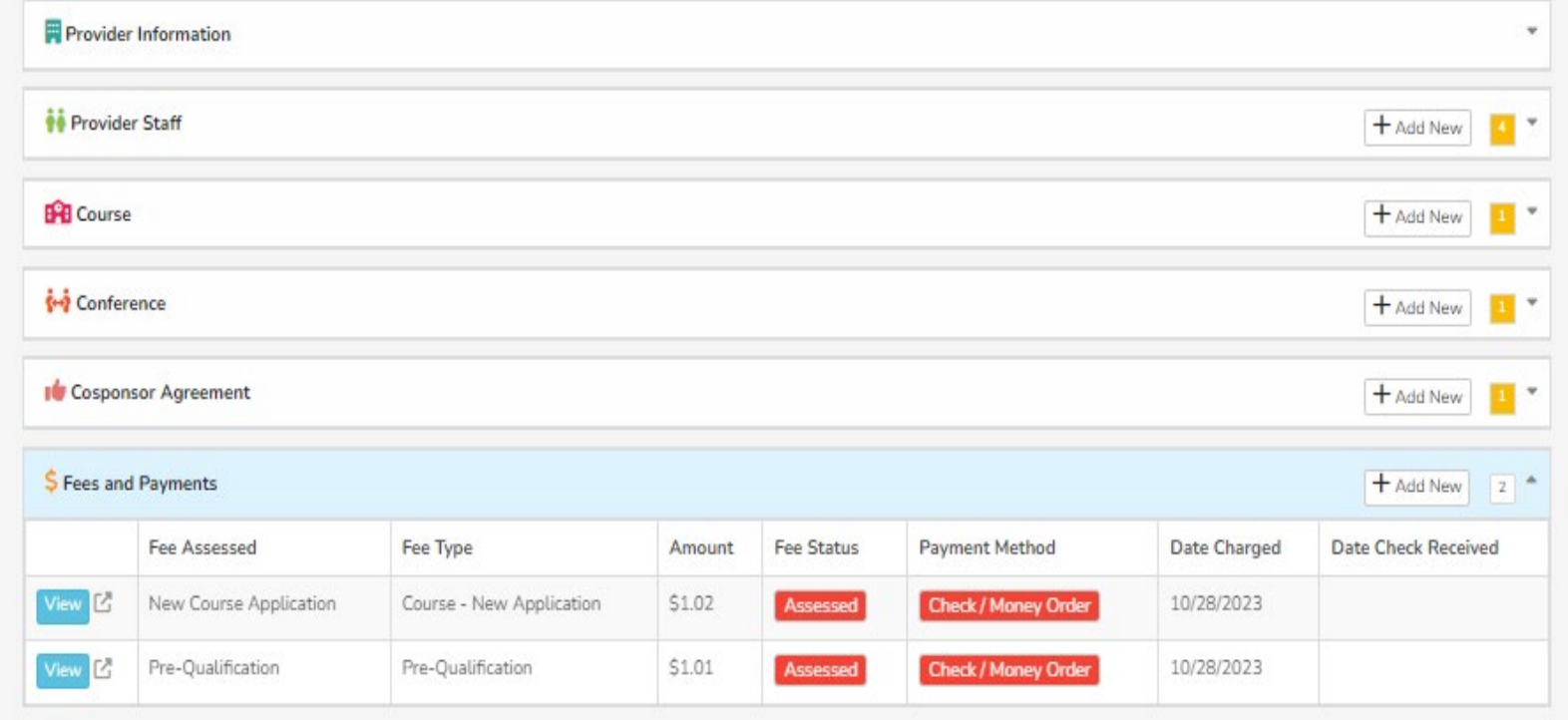

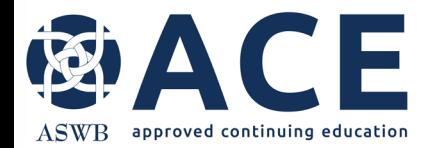

#### **Individual Course Review Process**

The course will be reviewed by ACE staff

> If corrections or additional information is required, email notice will be sent to the course contact outlining the items requiring correction or response.

> > Once approved, the status of the course will be updated from "Submitted and Under Review" to "Approved"

> > > If corrections are not required, the course will be approved.

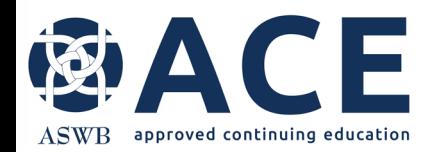

Once the course is approved, the status will be "Course Approved," and the Approval and Expiration Dates will be populated.

The course # for use in the ACE individual course approval statement (shown below) is listed in the ACE Course ID column.

#### **Provider Information Provider Staff**  $+$  Add New **BH** Course + Add New 1<sup>4</sup> Original Approval Expiration ASWB ACE Course Delivery **Cosponsor Agreement** Date Date ID **Course Title** Link Conference Link **Status** Format **MABC** 10/28/2023 10/28/2025 5076 **Test Course** ABC Organization In-Person Course Sample. Conference **Approved Conference** + Add New Cosponsor Agreement + Add New

[Course name], [course number], is approved by the Association of Social Work Boards (ASWB) Approved Continuing Education (ACE) program to be offered by [provider name] as an individual course. Regulatory boards are the final authority on courses accepted for continuing education credit. ACE course approval period: [dates]. Social workers completing this course receive [number] [type\*] continuing education credits.

**Course Approved**

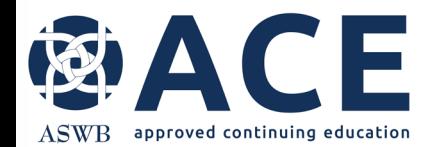

#### **Individual Course - More Information Needed**

If an update to the course is required, the course contact will be notified by email. The status of the course will be "More Information Needed" **Provider Information Provider Staff** + Add New **DR** Course + Add New  $1<sup>o</sup>$ **Øriginal Approval Cosponsor Agreement** Expiration **ASWB ACE** Delivery Course ID Link **Conference Link Status** Date Date Format **Course Title MABC** View **L'** ABC Organization 10/28/2023 10/28/2025 5076 **In-Person Test Course More Information** Needed Sample Conference

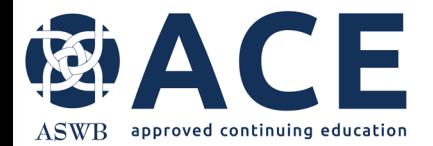

#### **Making Corrections**

Refer to the making corrections instructions in the user guide for guidance on updating applications that are in a status of "More Information Needed"